# SUNY S. ffolk St. dent Technolog, G. ide

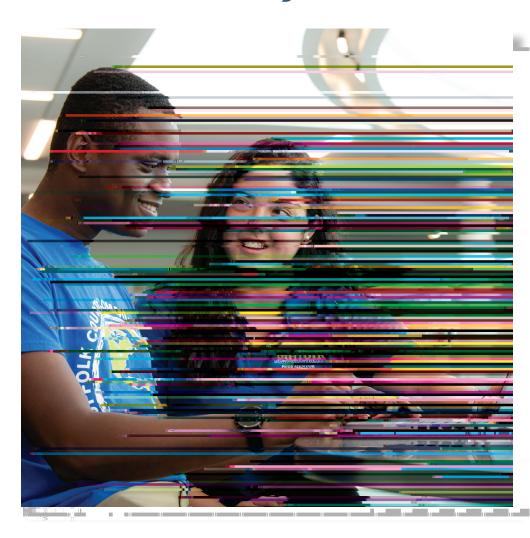

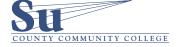

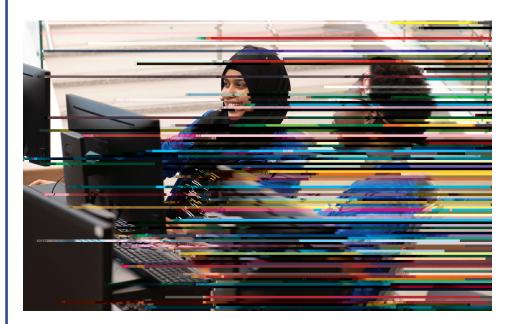

# Getting Started with Technology at SUNY Suf olk

#### Create Your Username and Password

If you are a new student at SUNY Sufolk, you will need to create a username and password to access the college's systems as well as to log into campus computers. To do so, log in on the college home page (sunysufolk.edu) or go directly to sunysufolk.edu/login and click on New Student Account Creation.

#### Multi-Factor Authentication (MFA) and Password Reset

Sufolk has implemented a more robust and unified identity management service. The MFA provides an extra layer of protection when accessing Sufolk systems such as Of ce 365 and Degree Works. Set up your MFA at sunysufolk.edu/login.

Once your MFA is set up, if you forget your password you can change it at any time by clicking on the Forgot Password link.

## SUNY Suf olk Login Portal

Once you have a Sufolk username and password and have set up your MFA, you will be able to access the SUNY Sufolk Login Portal at <a href="mailto:sunysufolk.edu/login">sunysufolk.edu/login</a>. From there you will have access to the systems you need such as Brightspace, MySCCC, Of ce 365, Email, OneDrive and more. Once you are in the Sufolk Login Portal, you can also reset/change your password and manage your security factors (authentication methods) by clicking on your name in the upper right corner and selecting Profle. To go back to the initial Sufolk Login Portal, click on the Sufolk logo on the top left.

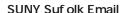

Your Suf olk email is the of cial form of communication from the college. Once you create your Suf olk account, you will need to activate your Suf olk email. To do so, log in to the SUNY Suf olk Login Portal at <a href="mailto:sunysuf olk.edu/login">sunysuf olk.edu/login</a>, select Outlook Mail and enter your full Suf olk email address (username@mail.sunysuf olk.edu). Follow the prompts to set up your email.

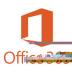

#### Microsoft Of ce

As a student at Suf olk you have access to Microsoft Of ce 365, including Word, Excel, Power Point, OneDrive, Teams and more. Did you know that your Suf olk email address is also a Microsoft Of ce 365 account? Log in to the SUNY Suf olk Login Portal at <a href="mailto:sunysuf olk.edu/login">sunysuf olk.edu/login</a> go to Of ce 365 to access all that Microsoft Of ce 365 has to of er. You may Download Of ce 365 Apps for free on up to f ve devices.

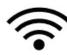

#### Wi-Fi

Wi-Fi connectivity is available to all Suf olk students and employees. To connect, go to your device settings and select the public network SCCC-Public.

### Digital Learning at Suf olk

Brightspace is the current Digital Learning Environment (DLE) at Suf olk. To access Brightspace, log in to the SUNY Suf olk Login Portal at <a href="mailto:sunysuf olk.edu/login">sunysuf olk.edu/login</a>, go to Brightspace, click on Network Login and select Suf olk from the campus list. Once in Brightspace, you will have online access to your registered courses and related nformation. More information on Brightspace can be found at <a href="mailto:sunysuf olk.edu/brightspace">sunysuf olk.edu/brightspace</a>.

## Virtual Meeting Software at Suf olk

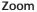

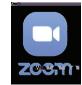

Academic instruction, hosting of virtual presentations, tutoring and advising sessions can all be held via Zoom. You can join a Zoom session from the weblink provided by the host (i.e., instructor, advisor, tutor). Please contact your host if you need information to join a Zoom session.

#### **MS** Teams

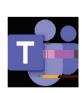

All faculty and students at the college have a Microsoft Of ce 365 subscription, which allows everyone to utilize the Microsoft Teams app. To access Teams, sign into Of ce 365 and select the Teams app from the App Launcher (waf e) on the upper left corner. Using your full Suf olk email address to sign in, you will have access to the teams you are part of and will be able to participate in them.

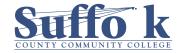

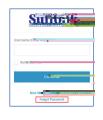